# Curso "Paquete de Instrucción Básica para Meteorólogos" (PIB-M)

# Semana 6 "Introducción práctica a SAGA GIS"

Capítulo 4: Algunas tareas sencillas con SAGA GIS

\_\_\_\_\_\_\_\_\_\_\_\_\_\_\_\_\_\_\_\_\_\_\_\_\_\_\_\_\_\_\_\_\_\_\_\_\_\_\_\_\_\_\_\_\_\_\_\_\_\_\_\_\_\_\_\_\_\_\_\_\_\_\_\_\_

Marcelino Núñez Corchero (AEMET)

Enero de 2019

# Contenido

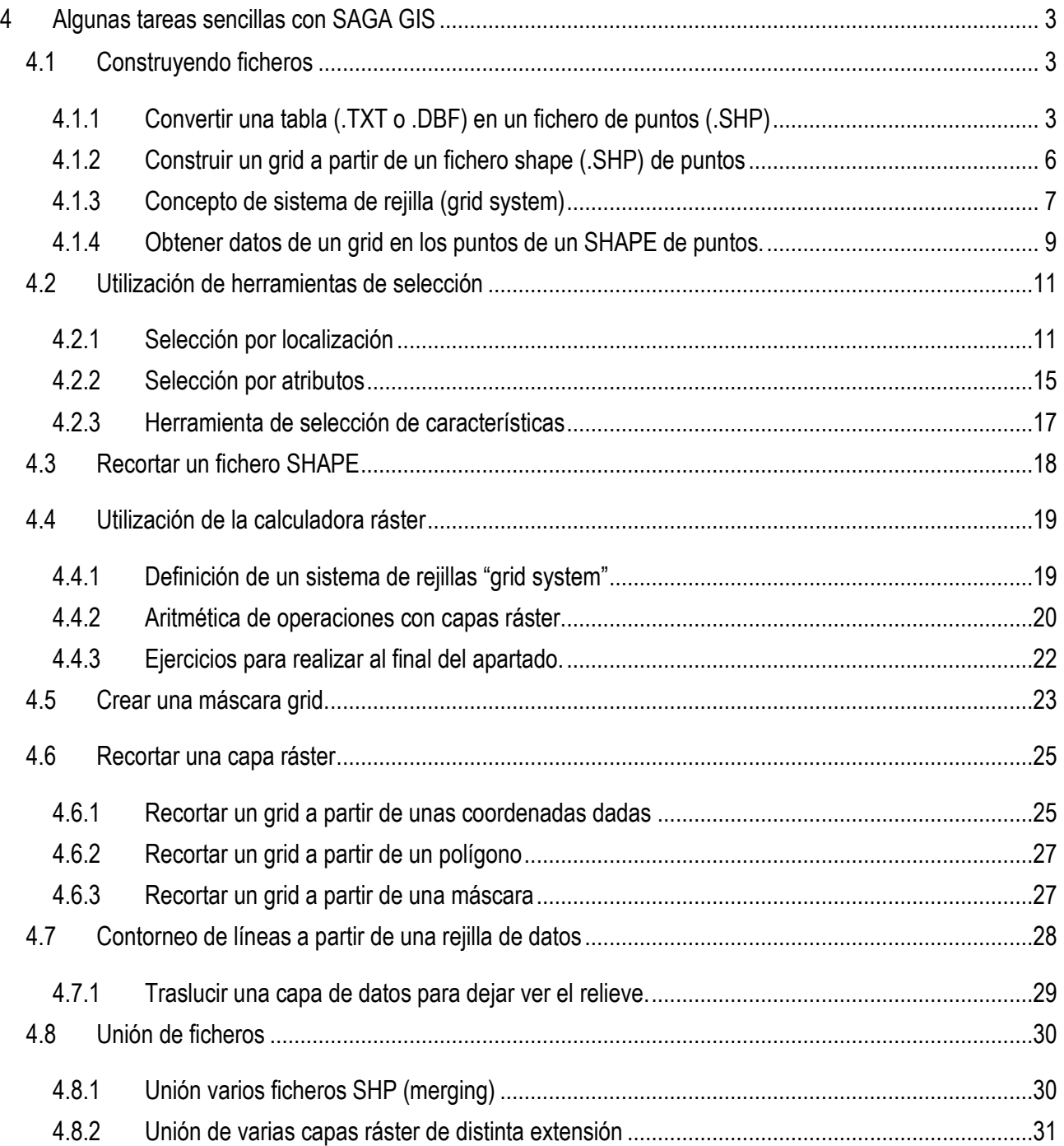

# <span id="page-2-0"></span>**4 Algunas tareas sencillas con SAGA GIS**

## <span id="page-2-1"></span>4.1 Construyendo ficheros

<span id="page-2-2"></span>4.1.1 Convertir una tabla (.TXT o .DBF) en un fichero de puntos (.SHP)

#### 4.1.1.1 Comenzamos con la tabla

Vamos a utilizar como ejemplo el fichero "Tmar2011\_And.dbf", lógicamente esto es válido para cualquier fichero de este tipo.

Para cargarlos en SAGA, realizamos las siguientes acciones:

- Ya iniciado el programa SAGA, accedemos al menú: File / Table / Load
- Dentro de la carpeta Mapas Andalucia de nuestro proyecto, seleccionamos el fichero "Tmar2011\_And.dbf".
- Entonces en la ventana "Manager", en la pestaña "Data", y debajo de ella, en la pestaña "Tree", vemos que aparece el fichero citado. Si hacemos doble clic en él con el botón izquierdo, nos aparecerá el contenido de dicho fichero (una tabla) en el espacio de trabajo.
- Repetimos esta operación para el fichero: "Capitales And.dbf" como puede verse todos aparecen en el área de trabajo si repetimos las acciones.

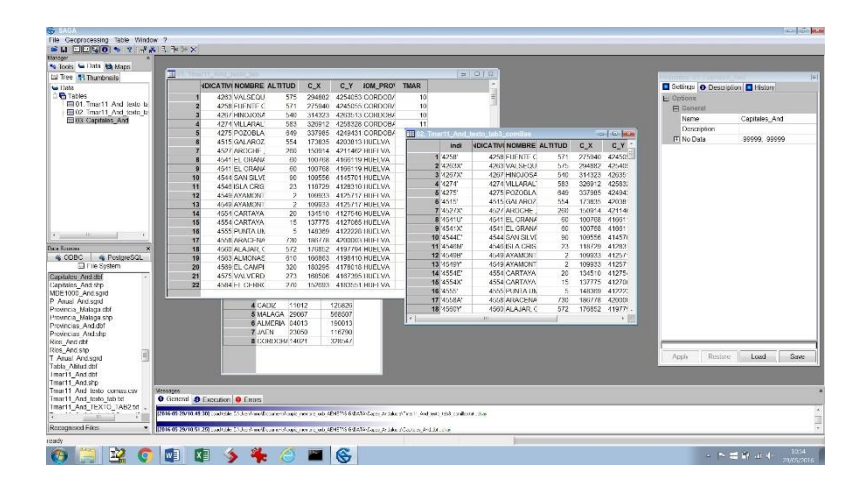

Vamos a convertir algunos de estos ficheros (tablas) en ficheros .SHP, que es el objetivo del apartado. Lo haremos realizando las siguientes acciones:

- Si hacemos clic con el botón derecho, y seleccionamos SHOW, nos aparecerá la tabla en la ventana de los gráficos
- Es una buena idea inspeccionar la tabla visualmente antes de usarla
- En las versiones iniciales de SAGA no podían aparecer celdas sin datos, así las filas en las que aparecían estos datos en blanco debían ser borradas.
- Ahora esto ya no es necesario, pero sí debemos inspeccionar los datos y borrar alguno que consideremos erróneo.
- Picando sucesivamente en el cabecero de cada columna, ordena los valores de esa columna, de mayor a menor, de menor a mayor y los deja como estaba. (Es recomendable hacer esto para inspeccionar el rango de los valores)

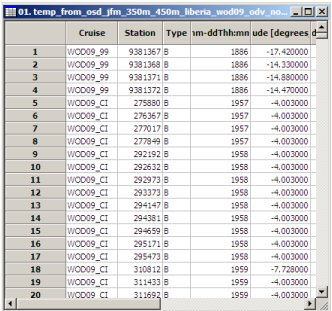

- Una vez inspeccionada, podemos cerrar la tabla.
- El primer paso es convertir la tabla en un fichero de puntos, para ello:

En la ventana "Manager" seleccionamos la pestaña "tools", y en menú de librerías y módulos seleccionamos: SHAPES / POINTS / CONVERT TABLE TO POINTS

El Shapes - Lines<br>
El Shapes - Point Clouds<br>
El Shapes - Point Clouds Viewer<br>
El Shapes - Points - <sub>wy</sub><br>- <sub>大分</sub> Add Coordinates to points<br>- 大分 Add Polygon Attributes to Points Fig. Clip Points with Polygons<br>
State Convert a Table to Points<br>
State Count Points in Polygons <del>- "Wy</del> Count Points in Polygons<br>- <sup>#</sup>Wy Create Point Grid<br>- \*Wy Distance Matrix<br>- \*Wy Fit N Points to shape<br>- \*Wy Points from Lines<br>- \*Wy Remove Duplicate Points Separate points by direction Shapes - Polygons Shapes - Tools 南 Simulation - Cellular Automata 

Si lo ejecutamos (doble clic botón izquierdo) aparecerá la siguiente ventana:

Debemos asegurarnos de que en la primera opción (la de la salida) dice "CREATE", pues a veces SAGA "recuerda" el último nombre que se introdujo y podría colocar el nombre de un fichero ya creado anteriormente.

En las otras opciones que se nos muestran:

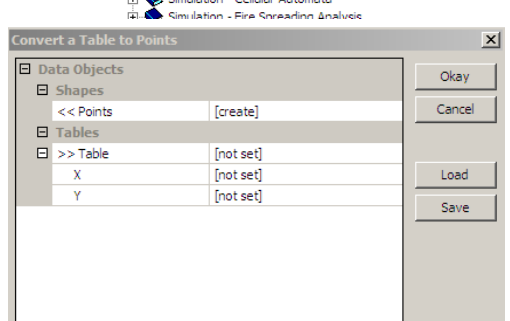

- a. Entramos el nombre de la tabla
- b. Seleccionamos el campo correspondiente a la coordenada X
- c. Seleccionamos el campo correspondiente a la coordenada Y
- d. Seleccionamos el campo correspondiente a la coordenada Z (Tª, precipitación, etc.)
- e. pulsamos "Okay"

Si todo ha ido bien, un nuevo objeto, SHAPES POINT aparecerá en la ventana "Manager", en la pestaña "Data", y debajo de ella, en la pestaña "Tree"

Si hacemos doble clic en el shape point creado se representará en la ventana de trabajo.

Lo más interesante en ella al principio, es ver que se ciñe a los puntos y por tanto, podemos ver si hay algún punto con alguna coordenada errónea, etc.

Seleccionada esta ventana, si nos vamos a la ventana de Propiedades, Settings, y modificamos el tipo de color a color graduado (TYPE - Graduated color)

y decimos que el color lo represente en función del parámetro temperatura (ATTRIBUTE: Temperature)

Al hacer clic en el botón APPLY, obtendremos lo siguiente:

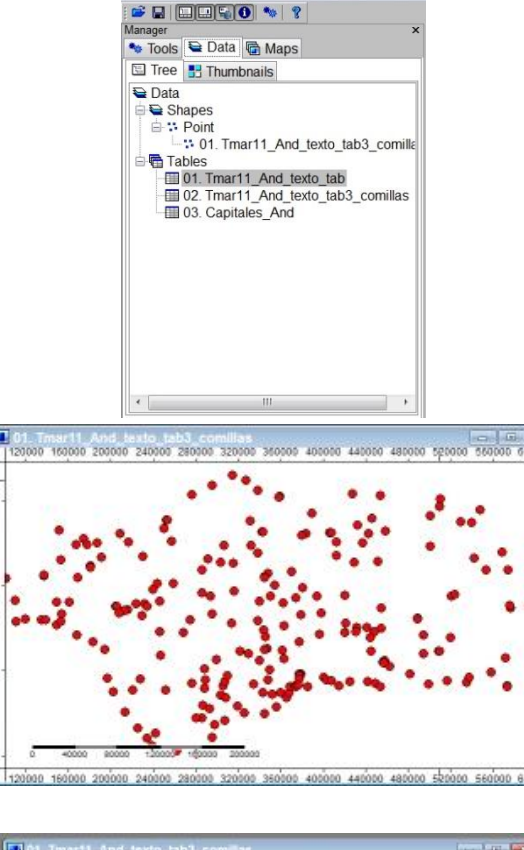

eoprocessing

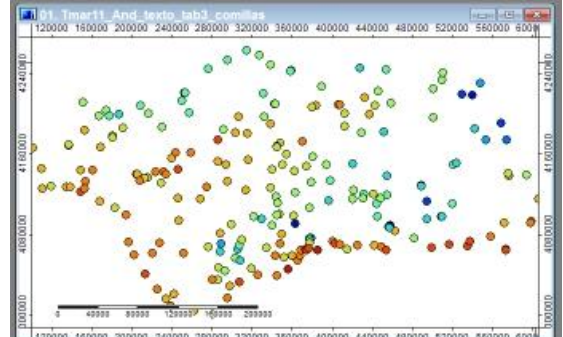

El mapa nos muestra las variaciones de temperatura en distintos colores, útil para analizar datos.

Si volvemos a la ventana "Manager" y hacemos clic, ahora botón derecho, y seleccionamos Histograma, nos aparece la siguiente ventana. Que nos muestra la frecuencia de las temperaturas representadas, útil para analizar datos.

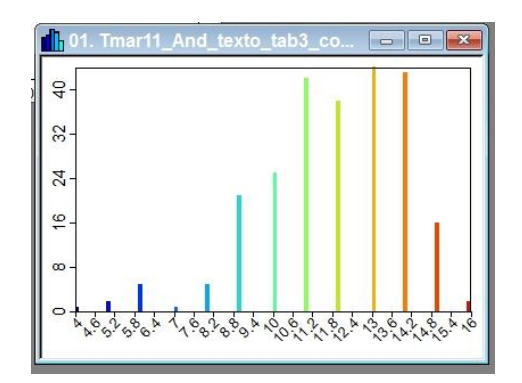

Ahora vamos a salvar el fichero Shape Points creado. Para ello volvemos a la ventana "Manager" / "Data" clic botón derecho, y seleccionamos SAVE AS: nos aparece por defecto el nombre del fichero: "Tmar2011\_And.shp".

- Todo esto que hemos realizado con una tabla (.DBF) se repite del mismo modo para un fichero (.TXT) obteniendo de igual modo un fichero de puntos (.SHP)

## <span id="page-5-0"></span>4.1.2 Construir un grid a partir de un fichero shape (.SHP) de puntos

Para conseguir este objetivo se realizarán los siguientes pasos:

- Antes de comenzar a calcular el nuevo grid, necesitamos cargar un grid "mudo". Este grid, proporcionará el grid-system (los parámetros y características que nosotros implementaremos en los grids creados). **Lo más habitual es utilizar un grid del relieve al que están referidos los datos contenidos en el fichero shape original**. Estos grids a veces se denominan "blueprints" (anteproyectos).

Seleccionamos FILE > GRIDS > LOAD GRID para cargar un grid de relieve de Andalucía, de ahí son los datos que tenemos, y que ya tenemos creado anteriormente.

Si todo ha ido bien, un nuevo objeto, GRID aparecerá en la ventana "Manager", en la pestaña "Data", y debajo de ella, en la pestaña "Tree"

Si hacemos doble clic en el GRID creado se representará en la ventana de trabajo.

Al hacer doble clic nos pregunta que en que ventana queremos representarlo, le decimos que en una nueva y en la imagen de la derecha vemos el grid del relieve que tenemos para empezar a crear nuestra nueva rejilla, es la rejilla de referencia o "blueprints".

## <span id="page-6-0"></span>4.1.3 Concepto de sistema de rejilla (grid system)

Cada grid que presentemos en la ventana "Manager" tiene una línea que identifica el " **grid system**" es la referencia del grid. En esta línea identificamos:

- a. La resolución en metros (1000)
- b. El número de columnas (536)
- c. El número de filas (317)
- d. Coordenada x del centro de la celda inferior izquierda (lower left) (94500)
- e. Coordenada y del centro de la celda lower left (3981500)

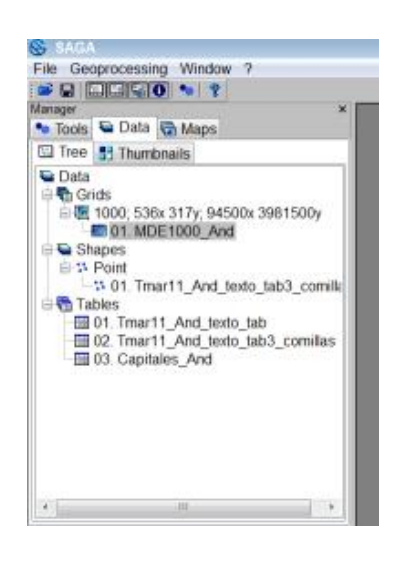

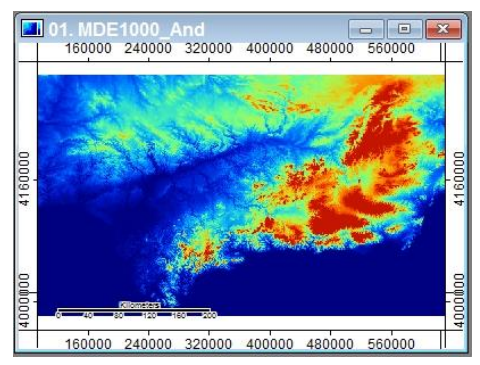

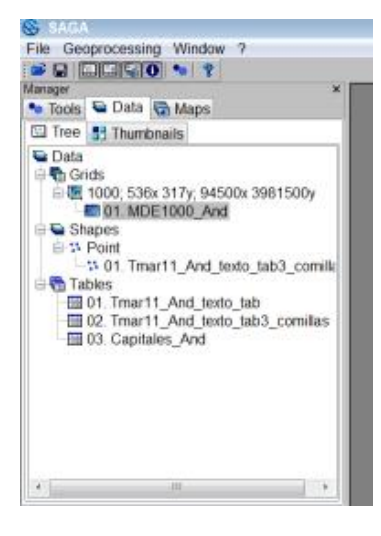

#### Curso PIB-M Semana 6 Capítulo 4: Algunas tareas sencillas con SAGA GIS

Debajo de la línea del grid system está el nombre del grid actual, del cual solo queremos usar su estructura, no su contenido (01. MDE1000\_And).

Y debajo de él se irán colocando todas las rejillas (o grids) que creemos con el mismo grid system (sistema de rejillas).

En la ventana Manager, pestaña Tool, podemos observar todos los módulos de SAGA que están disponibles para realizar un gridding.

Algunos de ellos están en la categoría GRID, y otros muchos en la categoría de Geoestadística, esta gran cantidad y variedad de módulos no dan una idea de la complejidad del tema.

Pero como esto no es un curso intensivo de gridding, dejamos para más tarde la exploración de estos métodos.

Seleccionamos con un doble clic GRID-GRIDDING > INVERSE DISTANCE WEIGHTED

Aparecerá un cuadro de opciones, parecido al que se muestra.

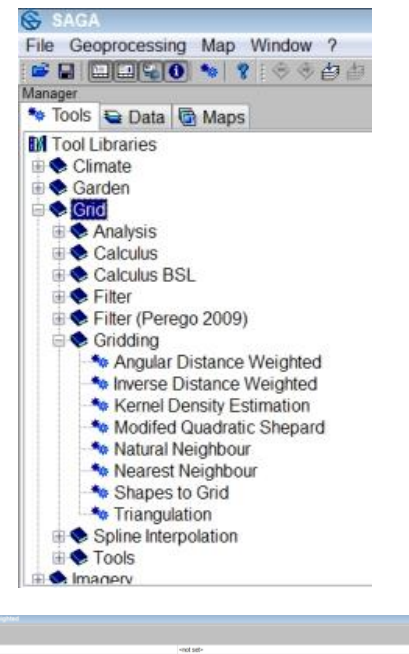

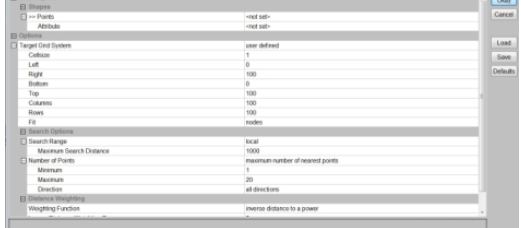

En este menú seleccionamos el fichero de puntos que queremos transformar (Tmar2011\_And), el parámetro o atributo que utilizaremos como 3ª componente y cuyo contenido interpolado aparecerá en las celdas de la rejilla (en este caso TMAR2011, temp. del mes de marzo).

En cuanto al grid system, tenemos dos opciones: 1 crearlo nosotros introduciendo a mano los parámetros que vimos antes. 2 utilizar otra rejilla o grid como referencia.

Haremos esto último y usamos como referencia el grid que nos ofrece por defecto, pues solo hay ese, cuando elegimos la opcion "grid o grid system"

Muy importante también es el siguiente parámetro que nos piden: "Target Grid", es decir el nombre de la rejilla que queremos crear. Si elegimos una rejilla, la sobreescribirá con la que creemos, por eso hay que elegir la opción "create".

Las siguentes opciones son parámetros del método de interpolación, como esto ahora no nos interesa, las dejamos todas por defecto y pulsamos "Okay"

Si todo va bien, abremos visto progresar la barra de cálculo y en la ventana de mensajes aparecerá un mensaje en verde: "Tool execution succeeded".

Además en la ventana Manager, en la pestaña Data, ha aparecido un nuevo grid: "TMAR2011 [Inverse Distance Weighted]" que es el nombre que le ha dado al grid que se acaba de crear.

Si hacemos doble clic para verlo, y elegimos nueva 4150000 ventana, aparecerá la imagen de la derecha

<span id="page-8-0"></span>4.1.4 Obtener datos de un grid en los puntos de un SHAPE de puntos.

Para ello debemos de disponer de un fichero de puntos, creado a partir de las coordenadas o localizaciones en las que no dispongamos de datos, por ejemplo las capitales andaluzas. Vamos a suponer que en marzo no tenemos datos en las capitales y que vamos a extraerlos a partir del grid que acabamos de crear.

(Lo que sigue, creación de un nuevo fichero shape points, esto es un paso previo, si tenemos el fichero ya creado no hace falta realizarlo)

Cargamos la capa de puntos "Capitales And.shp" y se realizarán los siguientes pasos:

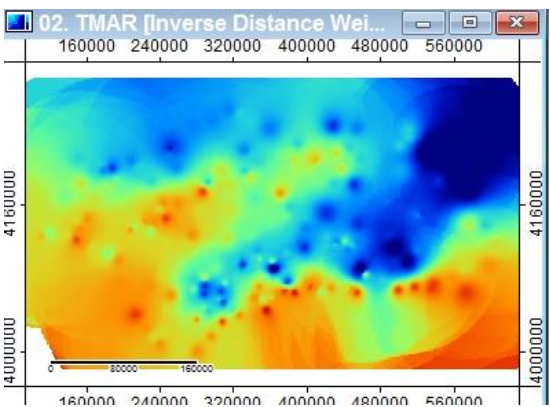

#### Curso PIB-M Semana 6 Capítulo 4: Algunas tareas sencillas con SAGA GIS

Vamos a ejecutar el módulo Shapes / Shapes-Grid Tools / Add Grid Values to Points

Al ejecutarlo aparecerá una ventana como la que se muestra a la derecha

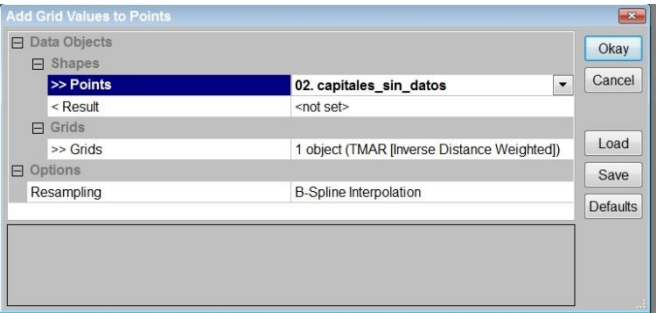

En ella debemos asignar los parámetros siguientes:

Points: el shape de puntos en donde queremos extraer los valores, en nuestro caso "Capitales\_And"

Result: <create> (para que nos cree un nuevo shape points)

Grids: el nombre de la rejilla de donde extraeremos los datos "TMAR2011 [Inverse Distance Weighted]"

Resapling: el nombre del método a utilizar, esto ahora no nos interesa de momento, dejamos la opción que viene por defecto.

Pulsamos "Okay"

Si todo ha funcionado bien, en la ventana Manager, pestaña Data, aparecerá un nuevo shape Points con el nombre:

04. Capitales And

Clic botón derecho sobre "04. Capitales\_And", si se elige la opción Attributes / Show, nos muestra la tabla en la ventana de trabajo

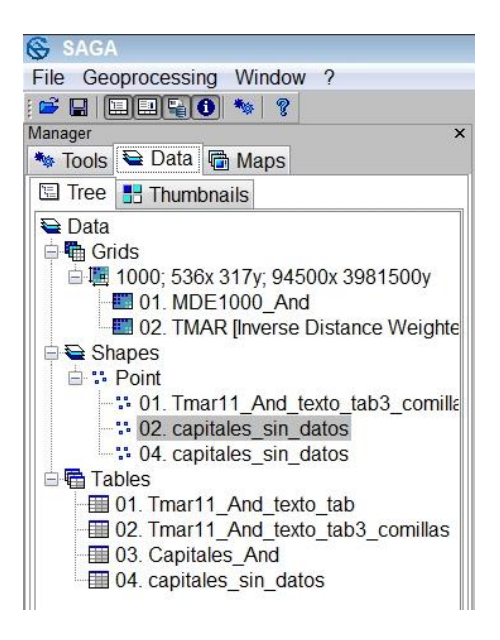

Si mostramos también "02. Capitales\_And" (el shape points original), y analizamos las dos tablas mostradas, vemos que hemos añadido en el nuevo fichero una columna con temperaturas interpoladas en los puntos en cuestión,

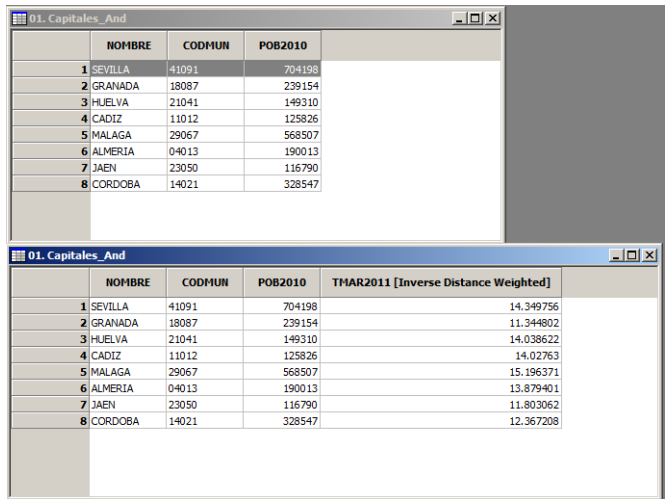

Podemos salvar el trabajo, salvando esta tabla como "02 capitales\_con\_datos". Este proceso, tiene utilidad para extraer puntos en donde existan lagunas, para depuración y/o validación de datos, etc.

## <span id="page-10-0"></span>4.2 Utilización de herramientas de selección

El objetivo de esta sección es aprender a seleccionar distintas partes de los ficheros tanto shapes como rejillas.

## <span id="page-10-1"></span>4.2.1 Selección por localización

Cargaremos en SAGA un fichero shape de las provincias y un fichero shape con los datos de las estaciones de una región cualquiera.

Para cargarlos en SAGA, realizamos las siguientes acciones:

En el programa SAGA, accedemos al menú: File / Shape / Load

Navegamos hasta encontrar el subdirectorio adecuado y seleccionamos el fichero: "Tmar11\_And.shp" que contiene a las estaciones de la C. A. Andalucía, y el fichero "Provincias\_And.shp" que contiene a las provincias andaluzas.

Al pulsar abrir, en la ventana "Manager", pestaña "Data", pestaña "Tree", vemos que aparecen los ficheros citados, uno como Points (las estaciones) y otro como Polígonos (las provincias).

Si hacemos doble clic en ellos, los representamos en una ventana de trabajo, ahora los dos en la misma, tal como aparece en la imagen de la derecha.

En la ventana "Manager", pestaña "Maps", aparecen los mapas que tenemos en el área de trabajo, en este caso un solo mapa con dos capas.

Seleccionando, botón izquierdo, una de las capas y arrastrando podemos colocar una encima de la otra y viceversa.

En la imagen de la derecha aparece como capa superior la de las temperaturas, y el mapa tiene el aspecto de la imagen anterior.

El nombre de la capa resaltado, es la capa que está activa, y si se hace clic en el mapa con la herramienta "Action" (flechita negra)

Se observa que la provincia seleccionada cambia de color, en este caso Málaga.

Podemos ver también como cambia la provincia seleccionada en la ventana "Properties", pestaña "Attributes", y comprobar que al cambiar la selección cambian también los valores mostrados.

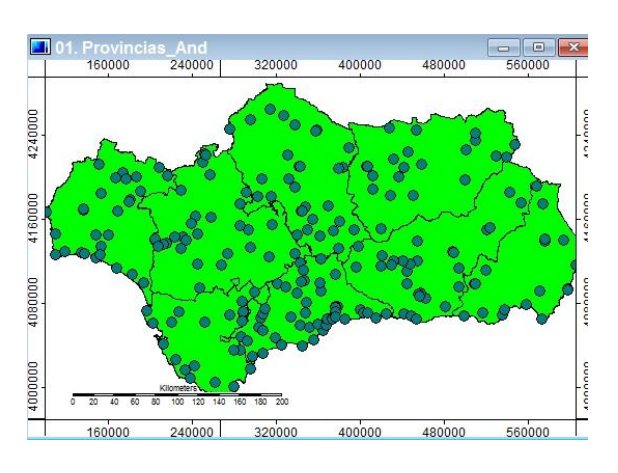

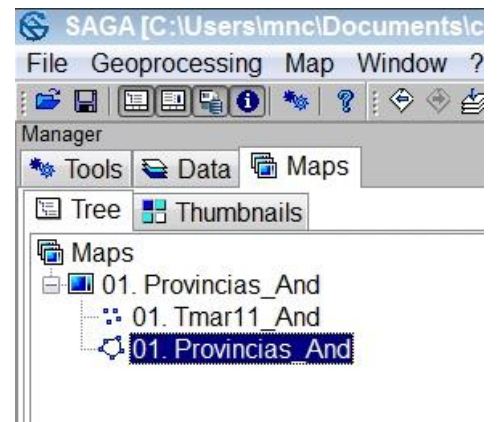

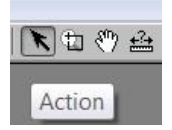

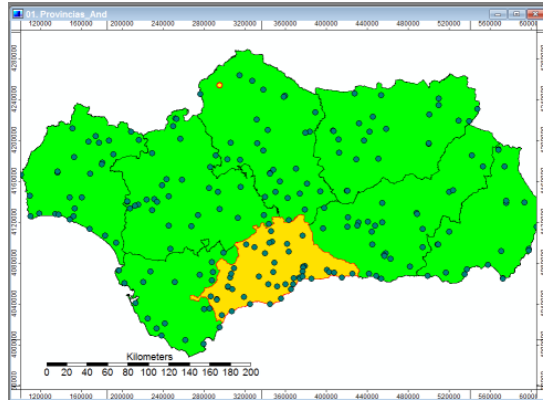

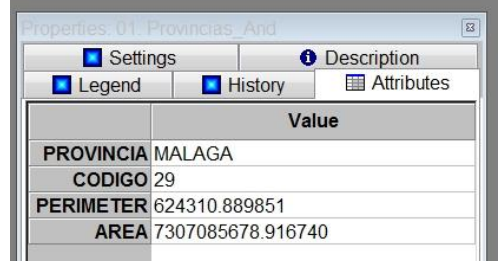

Si seleccionamos cuando la capa resaltada sea la capa "Tmar11\_And" y seleccionamos con la herramienta "Action" una de las estaciones vemos que la estación seleccionada cambia de color y en la ventana "Properties", pestaña "Attributes", aparecen los valores correspondientes a dicha estación.

En la imagen de la derecha, hemos seleccionado Níjar, en la provincia de Almería.

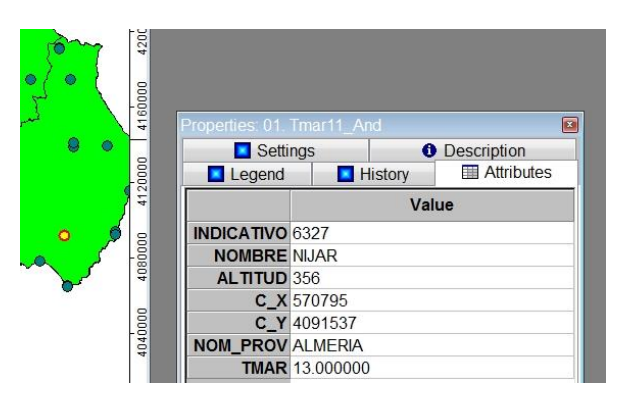

Si se deseara seleccionar "by location" una de las provincias y obtener un fichero shape que solo contuviese a esa provincia, habría que actuar como se describe a continuación:

Con la capa de provincias activa, seleccionamos una de las provincias tal y como se ha descrito arriba, por ejemplo Málaga

Se ejecuta el módulo "Copy Selection to New Shapes Layer"

A este módulo, como a todos, se puede llegar por dos caminos:

- bien por el Menú principal Geoprocessing / Shapes / Selection / Copy Selection to ...
- bien en la Ventana "Manager" Tools / Shapes / Tools / "Copy Selection to ..."

Este módulo solo tiene dos parámetros:

- uno de entrada, el nombre del shape sobre el que hacemos la selección: "Provincias\_And.shp"
- uno de salida, el nombre del shape que se producirá: <create> para crear uno nuevo.

Si pulsamos "Okay" se ejecuta el módulo y en la Ventana "Manager", pestaña "Data", pestaña "Tree", vemos que aparece un nuevo fichero, en el apartado de polígonos que contiene la provincia seleccionada.

Podemos representarla en un mapa en una nueva ventana de trabajo, como hemos hecho antes otras veces.

También podemos salvarla definitivamente, haciendo clic botón derecho sobre el nombre, aparece entonces el menú y en el seleccionamos "Save as". Salvamos entonces con el nombre adecuado "Provincia Málaga".

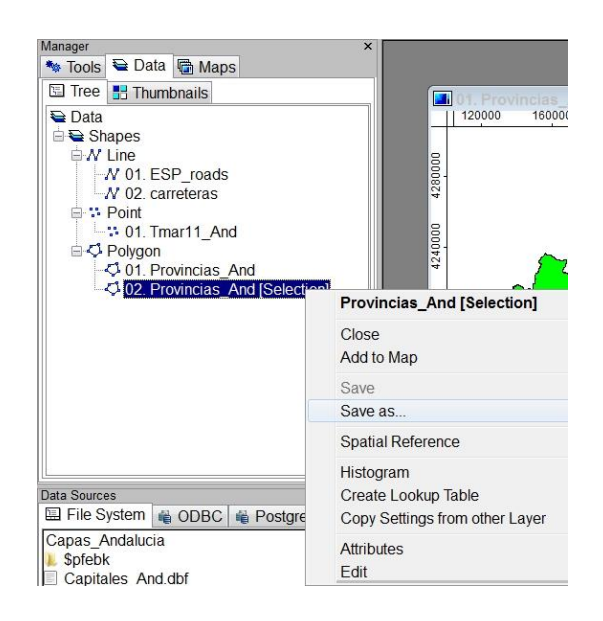

Ahora vamos a seleccionar de todas las estaciones representadas, todas las andaluzas, todas las que pertenezcan a una provincia cualquiera. Para ello, habría que actuar como se describe a continuación:

Cargamos el shape de la provincia de Málaga

Lo representamos en la ventana que contiene todas las estaciones y las provincias (Doble clic sobre el nombre, en la ventana Manager, pestaña Data, nos aparecerá una ventana pidiendo el nombre del mapa donde queremos representar o uno nuevo, elegimos el nombre del mapa "Pronvicias\_And"

En el mapa de trabajo, ventana Manager, pestaña Maps, vemos que hay 3 capas, quitamos la capa de las provincias andaluzas, seleccionamos con clic botón izquierdo, clic botón derecho para menú contextual y elegimos la elección "close". Nos pregunta que si queremos borrar la selección, decimos que sí, pues se trata de quitarla del mapa en cuestión, nada más.

Mantenemos en el mapa dos capas: la de la provincia de Málaga y la de todas las estaciones de Andalucía.

Ejecutamos el módulo: Geoprocessing / Shapes / Selection / Select by location

Aparece entonces la ventana de la derecha, en ella debemos seleccionar:

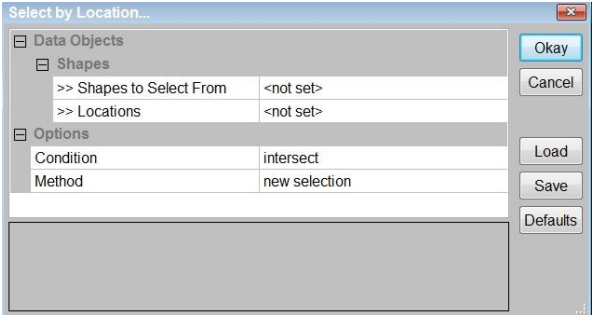

- shapes to select from: (las estaciones, así introducimos "Tmar11\_And.shp"
- Locations: la provincia seleccionada, introducimos "Provincia\_Malaga.shp"
- Condition: (criterio selección) "are completely within" (las que estén contenidas)
- Method: (como las seleccionamos) "new selection" (creando una nueva selección)

Al ejecutar el módulo vemos que se han seleccionado las estaciones de la provincia de Málaga de entre todas las andaluzas.

Ahora podríamos ejecutar el módulo "Copy Selection to New Shapes Layer" para guardar estas estaciones seleccionadas en una nueva capa "Tmar11\_provincia\_malaga" para futuros trabajos.

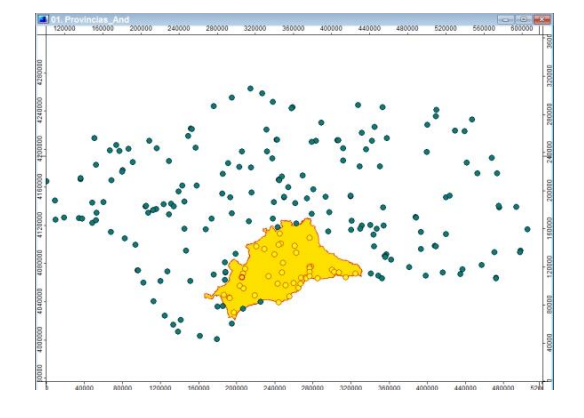

Esto que se ha hecho con una provincia, podría hacerse con una comarca, área de predicción, cuenca o subcuenca de un río, siempre que conozcamos el fichero shape de polígonos correspondiente. Esta es una herramienta muy útil para seleccionar con que estaciones trabajar para un informe, estudio, etc.

## <span id="page-14-0"></span>4.2.2 Selección por atributos

Vamos a trabajar en este apartado las estaciones de la provincia de Málaga, y el mapa de la provincia de Málaga. Cargamos estos dos ficheros shapes, uno de puntos y otro de polígonos

La selección por atributos puede hacerse mediante una expresión numérica, y entonces seleccionaríamos mediante un parámetro numérico, por ejemplo la altitud de las estaciones, o bien seleccionaremos mediante una expresión, cadena de caracteres (string), por ejemplo el indicativo o nombre de algunas estaciones.

#### 4.2.2.1 Selección por atributos mediante una expresión numérica

Para realizar una selección por atributos, se realizarán los siguientes pasos:

Cargamos los shapes de la provincia de Málaga, y de las estaciones de dicha provincia

Ejecutamos el módulo: Geoprocessing / Shapes / Selection / Select by Attributes (numerical expressions).

En el menú debemos elegir:

- shapes: Tmar11\_prov\_MA
- attribute: ALTITUD
- Expression:  $a > 600$
- Method: new selection

Se produce la selección y el mapa queda como se muestra a la derecha.

Si ahora salvamos la selección como una nueva capa (pasos ya descritos), y representamos en un nuevo mapa esta capa seleccionada con el contorno de la provincia de Málaga, nos quedaría un mapa como se muestra a la derecha.

En él se representan solo las estaciones con altitud superior a 600 metros.

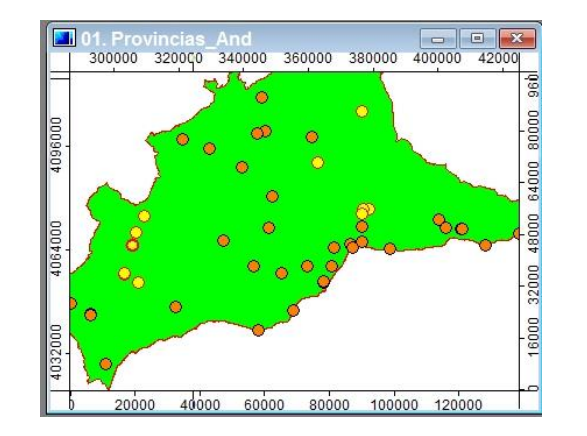

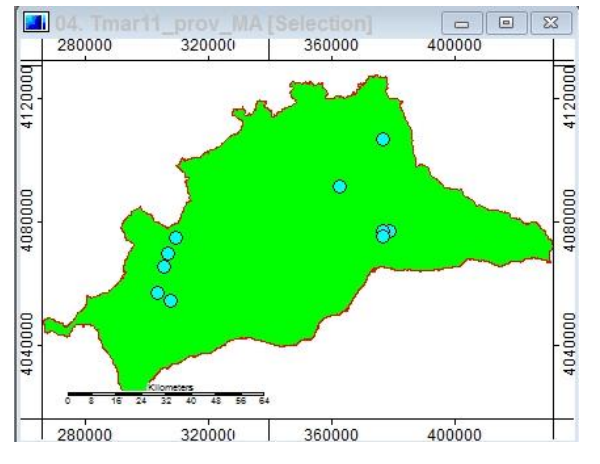

#### 4.2.2.2 Selección por atributos mediante una expresión de cadena de caracteres (string)

Para realizar una selección por atributos mediante una expresión se realizarán los siguientes pasos:

Cargamos los shapes de la provincia de Málaga, y de las estaciones de dicha provincia

Ejecutamos el módulo: Geoprocessing / Shapes / Selection / Select by Attributes (String expressions).

Aparecerá la ventana del módulo como la que se muestra a la derecha:

En ella tenemos que seleccionar el nombre del shape (Tmar11\_prov\_MA), el atributo que buscar (nombre), la expresión buscada (RONDA) y muy importante el método (que el atributo contenga la expresión buscada) así obtendremos en una nueva selección, todas las estaciones cuyo nombre contenga la palabra RONDA

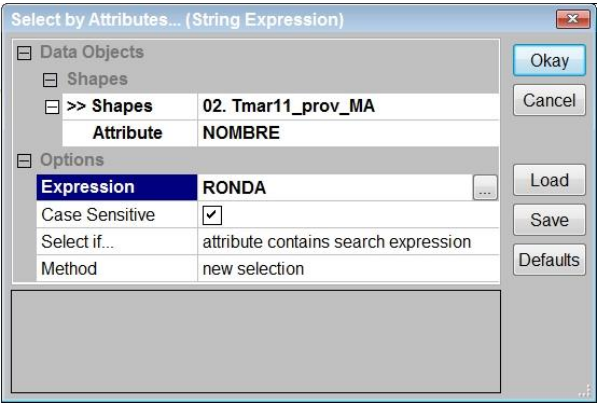

Así se seleccionan dos estaciones, el mapa queda como se muestra a la derecha

Y si miramos en la ventana de "Properties", pestaña "Attributes", podemos comprobar que se han seleccionado correctamente las estaciones.

Hay un desplegable pues hay dos estaciones.

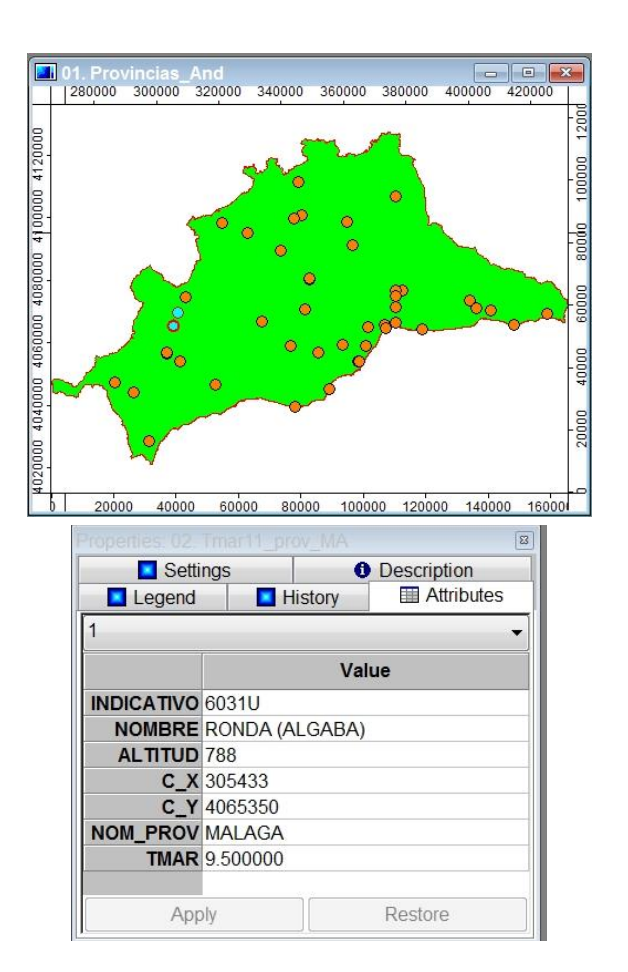

<span id="page-16-0"></span>4.2.3 Herramienta de selección de características

Ya se ha visto, es la herramienta "Action"

#### 4.2.3.1 Herramienta de identificación

Ya se ha visto, es la herramienta "Action"

4.2.3.2 Herramienta de medida

Es muy sencilla de utilizar, se deja como ejercicio.

Una vez seleccionada, sobre un shape o sobre un grid, botón izquierdo marca los puntos, y se puede ver la distancia en la barra de estado.

Botón derecho la desactiva.

## <span id="page-17-0"></span>4.3 Recortar un fichero SHAPE

En este apartado se trabajará con un fichero SHP de carreteras nacional. Recortaremos la parte correspondientes a las carreteras andaluzas.

Esta suele ser una acción muy corriente, pues normalmente los ficheros (capas) están en repositorios nacionales o supranacionales, europeos, nasa, etc. y las capas que se obtienen en ellos normalmente suelen tener una extensión mayor que la deseada en los trabajos a realizar.

Para realizar una selección por atributos mediante una expresión se realizarán los siguientes pasos:

Cargamos los .shp de carreteras nacionales y el .shp de la comunidad autónoma de Extremadura

Si representamos en un mapa nos quedaría algo como en la figura que se muestra a la derecha.

Ejecutamos el modulo "Select by Location" ya explicado antes, con los parámetros que se muestran en la figura de la derecha.

Tras la ejecución, y si visualizamos el mapa, poniendo como capa superior las carreteras, y haciendo un zoom (ver herramienta zoom) vemos que se ha realizado una selección (carreteras rojas) de todo el conjunto de carreteras (carreteras azules).

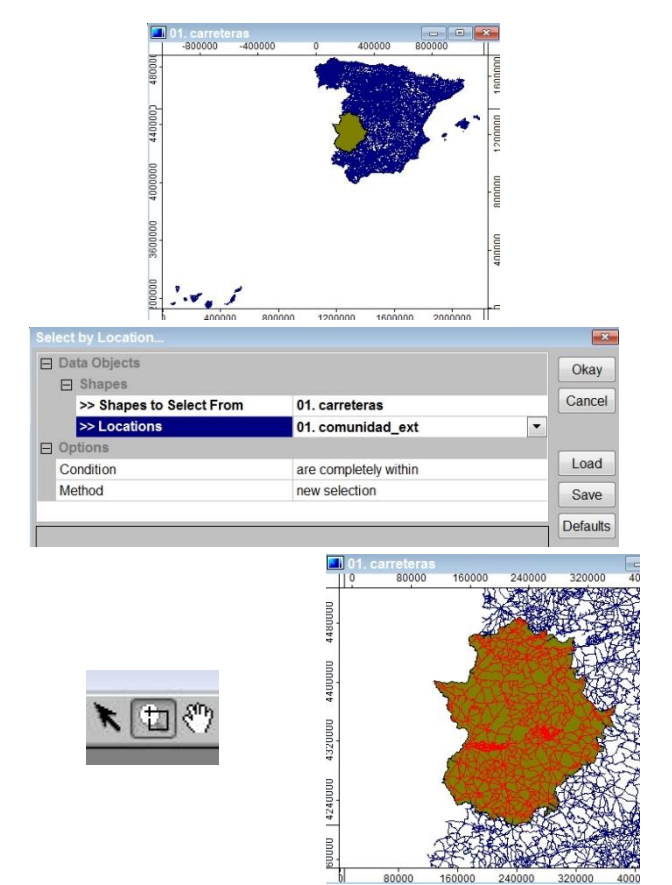

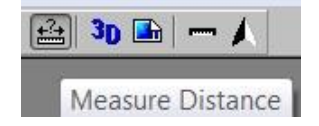

Se ejecuta el módulo "Copy Selection to New Shapes Layer"

Se recuerda que a este módulo se puede llegar por el Menú principal: Geoprocessing / Shapes / Selection / Copy Selection to …

Con la capa seleccionada, ventana properties / settings, cambiamos el nombre a carreteras\_ext y salvamos la capa (botón derecho en ventana Manager / Data

Si representamos esta nueva capa en un mapa nuevo nos quedaría como la figura derecha.

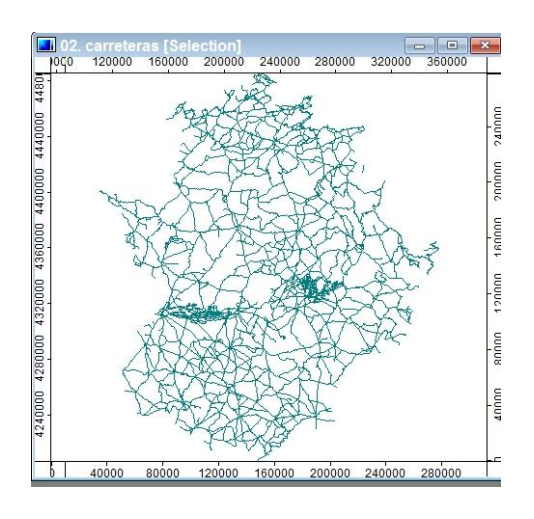

Seleccionada la capa de carreteras extremeñas en la Ventana Manager / Data, y utilizando la herramienta de selección, es posible identificar las distintas carreteras, pinchando en el mapa, y viendo los valores que aparecen en la ventana Properties / Attributes.

De este modo podríamos buscar una carretera concreta o un punto kilométrico en cuestión.

## <span id="page-18-0"></span>4.4 Utilización de la calculadora ráster

En este apartado se trabajará con una de las capacidades más potente y más utilizadas de SAGA, la calculadora ráster, que permite realizar operaciones con ficheros grids o ficheros rejillas, también llamados ráster.

## <span id="page-18-1"></span>4.4.1 Definición de un sistema de rejillas "grid system"

Esta definición ya se hizo en un apartado anterior, no obstante como es muy importante, la repasaremos de nuevo.

Allí se decía que el "grid system" es el sistema de referencia de un grid. En el grid system (o sistema de rejilla) se define:

- La resolución en metros de los puntos de la rejilla, por ejemplo (1000)
- El número de columnas (536) que contiene la rejilla, por ejemplo
- El número de filas (317) que contiene la rejilla, por ejemplo
- La coordenada x del centro de la celda inferior izquierda (LL Lower Left), por ejemplo (94500)
- La coordenada y del centro de la celda LL, por ejemplo (6961500)

Así el grid system se define en una línea con los valores de estos parámetros separados por ";"y siguiendo con el ejemplo sería:

#### **1000; 536x 317y; 94500x 6961500y**

El system grid es muy importante para la calculadora ráster, pues para realizar operaciones entre distintos ráster, todos deben estar definidos en el mismo system grid.

Las operaciones que puede realizar la calculadora ráster son muchas y muy variadas, a continuación veremos algunas de ellas (sumas, cálculo de valores medios, cálculo de anomalías y porcentajes, filtros, máscaras, etc.)

## <span id="page-19-0"></span>4.4.2 Aritmética de operaciones con capas ráster.

Veamos algunas de las operaciones que se pueden hacer con esta herramienta.

#### 4.4.2.1 Cálculo de valores medios entre dos grids o rejillas.

Si tenemos, por ejemplo, un grid con el valor de la temperatura máxima media de un mes y otro con el valor de la temperatura mínima media, es muy fácil calcular un grid con el valor de la temperatura media en cada punto.

Para ello, y con la hipótesis de que ambos grids iniciales tienen el mismo system grid, haríamos lo siguiente:

Cargamos dos ficheros grids, ambos de la CA de Extremadura, uno con la temperatura máxima media mensual del mes de junio de 2014 (tmx\_2014\_06), y otro con la temperatura mínima media mensual para el mismo mes (tmx\_2014\_06).

El modulo que ejecuta la calculadora ráster se encuentra en el menú: Geoprocessing / Grid / Calculus / Grid Calculator.

Cuando se ejecuta aparece una ventana como la que se presenta a la derecha.

En ella se establecen los siguientes parámetros u opciones:

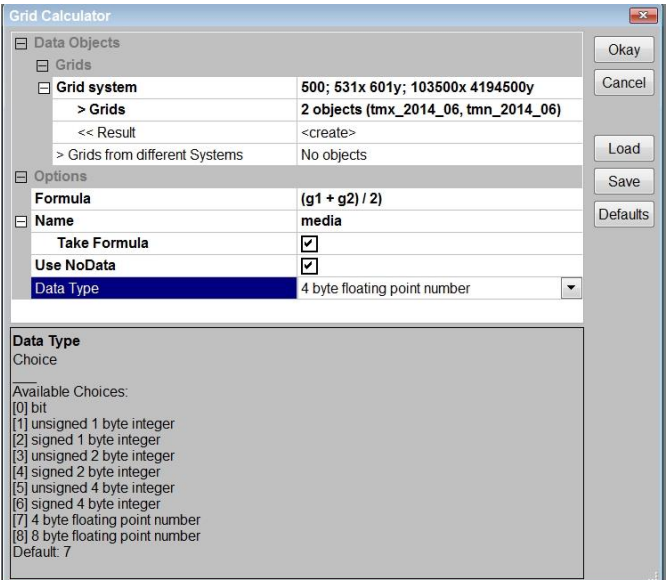

- El grid system, al hacer clic el desplegable nos ofrece los que se han cargado
- Los grids que se van a emplear en el cálculo en cuestión
- Donde se guardará el resultado, en un nuevo grid (create) o en uno ya existente
- Si se van emplear objetos de otro grid system diferentes (no se verá aquí)
- También aparece la opción de establecer la fórmula que se va a emplear en el cálculo.
	- $\circ$  En la formula se utilizan las variables, g1, g2, etc. que se corresponden con los distintos grids introducidos en el orden en el que se haya hecho.
- La opción de establecer el nombre del grid de salida
- Si se quiere, o no, guardar la fórmula para posteriores cálculos
- Si se van a utilizar los valores No-data en el cálculo, o no.
- Como se desea que sea el tipo de datos en el que se quiere guardar el fichero que resulte tras la operación (1 byte entero, 1 byte real, etc.)

Si se selecciona uno de los campos (clic sobre el nombre) en la ventana gris inferior aparece una ayuda o información sobre el campo en cuestión.

Al elegir la opción grids, para definir los grids que se van a emplear en el cálculo en cuestión, aparece una ventana como la que se muestra a la derecha, en ella hay una lista de grids en la columna de la izquierda, para seleccionarlos para el cálculo se hace clic sobre su nombre, se resalta el nombre, y se pasan a la derecha haciendo clic en el botón '>' Cuando ya se han seleccionado los grids deseados, se pulsa 'Okay' y se cierra la ventana.

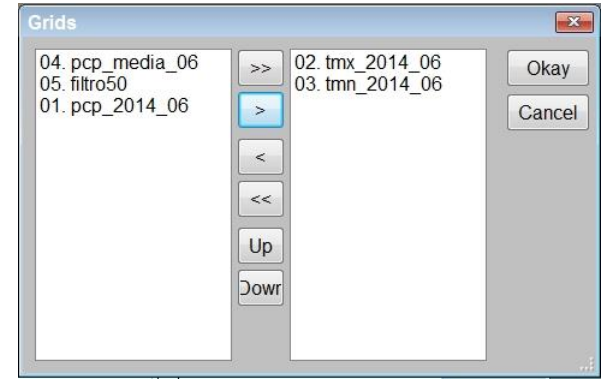

La fórmula que vamos a emplear en este ejemplo, en el que queremos calcular la media, sería: (g1+g2)/2 que se escribe en el apartado correspondiente.

Si se produce un error, por ejemplo hemos escrito (g1+g2)/2) donde vemos que sobra él último paréntesis, aparece una ventana de error y la ventana del Grid Calculator desaparece.

Pero no hay problema, pues a llamar de nuevo al módulo, Geoprocessing / Grid / Calculus / Grid Calculator, aparece de nuevo y podremos corregir los valores erróneos.

Si todo va bien, en la ventana de mensajes aparecerá: 'Tool execution succeeded' indicando que la operación se ha realizado con éxito. Y podremos ver en la ventana Manager / Data un nuevo grid disponible con los valores calculados.

<span id="page-21-0"></span>4.4.3 Ejercicios para realizar al final del apartado.

Otras operaciones habituales que podemos realizar con los grids, y que se proponen como ejercicio, son las siguientes:

- Si en el grid **g1** tenemos la temperatura media de las máximas del mes de junio de 2014 y en **g2** tenemos la temperatura media del mes de junio en el periodo de referencia, podemos calcular la anomalía de la temperatura máxima media de junio con la formula **(g1-g2)**
- Si en el grid **g1** tenemos la precipitación acumulada del mes de junio de 2014 y en **g2** tenemos la precipitación acumulada media del mes de junio en el periodo de referencia, podemos calcular la anomalía (expresada en % respecto a la media), de la precipitación acumulada de junio de 2014 con la formula **(g1-g2)\*100 / g2**
- Si en el grid **g1** tenemos la precipitación acumulada del mes de junio de 2014, y si se desea obtener un grid con la precipitación que haya superado un cierto umbral, pongamos por ejemplo 5.0 litros/m², se realizaría la siguiente operación: **g1\*(g1>5.0)**
	- o Con el paréntesis **(g1>5.0)** tendríamos un grid que tiene 1 en las rejillas en los que se ha superado el umbral, y 0 en las rejillas con precipitación menor que el umbral, por eso al multiplicar el paréntesis por **g1**, obtenemos un grid con la precipitación mayor que el umbral y 0 en el resto.
	- o Se trata, esta última, de una operación lógica con capas ráster, y se usan para poner filtros a los grids, y para crear máscaras.

# <span id="page-22-0"></span>4.5 Crear una máscara grid.

En muchos casos, en las ciencias de la tierra, al crear rejillas (grids), sucede que éstas van más allá de los límites lógicos de la base de datos. Por ejemplo, la línea de costa en el caso de los datos marinos. O por ejemplo, grids que reflejan los datos extraídos de cualquier profundidad específica en el mar no deben extenderse más allá de las zonas correspondientes y abarcar aguas menos profundas.

En los SIG se han desarrollado métodos para eliminar la parte no deseada de una rejilla, ya sea utilizando rejillas especiales ("las máscaras de red") o archivos vectoriales que rodean las áreas de valores de las celdas de cuadrícula deseados o no deseados.

En SAGA se utilizan las máscaras de grid. En este se aprende a crear una máscara de grid, y cómo utilizar estas rejillas para ocultar parte de otros grids de datos.

El punto de partida es un fichero shape, normalmente un polígono, que contiene la zona que se desea excluir, o no excluir, daría lo mismo.

Los pasos a seguir son los siguientes:

1. Cargamos el contorno (fichero shape) de un área concreta, por ejemplo, la C.A. de Extremadura, esto ya se ha visto con anterioridad, y se hace mediante:

File / Shapes / Load Shapes / comunidad\_ext.shp

2. Nos apoyaremos, para definir el grid system en un fichero grid, cuya extensión sea mayor que el fichero shape que vamos a utilizar para crear la máscara. Cargamos este fichero grid.

Los dos ficheros cargados, cada uno representado en un mapa tendrían el aspecto que se muestra en la figura de la derecha.

3. Ejecutamos el módulo que encontramos en: Geoprocessing / Grid / Gridding / Shapes to Grid

Al ejecutarlo aparece la ventana que se presenta a la derecha.

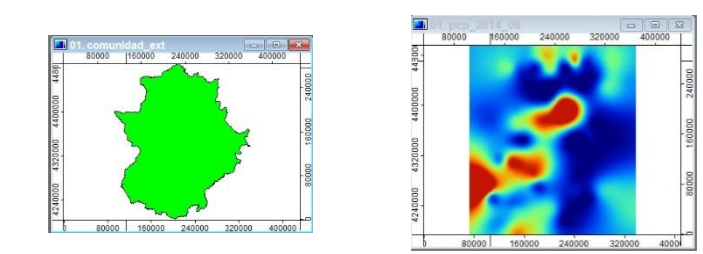

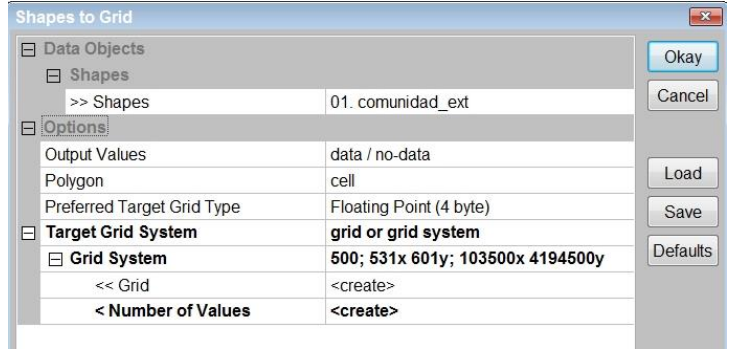

Los parámetros / opciones que se establecen en la ventana de dialogo son los siguientes:

- a. Shapes: fichero shape de entrada, comunidad\_ext.shp
- b. Output values: data / no data (esta opción define los valores de los datos del grid de salida, que serán 1 dentro del contorno de la C.A. y 0 fuera de ella)
- c. Target grid System: Como se establecerá el grid system de salida, hay dos opciones:
	- i. User defined (definir a mano los parámetros que describen el grid system)
	- ii. Grid or grid system (Utilizar un grid system ya definido en otro grid)
- d. create, para crear el grid de salida
- e. create, para crear un grid con el número de valores, esto es opcional.

La salida que produce este módulo es un nuevo grid que puede verse en la ventana Manager / Data

Y que representado en un mapa nuevo tiene el aspecto que se muestra en la figura de la derecha.

Si pasamos la herramienta de identificación sobre el mapa podemos comprobar mirando en la barra de estado, que los valores de este grid son 1 dentro de la CA y 0 fuera.

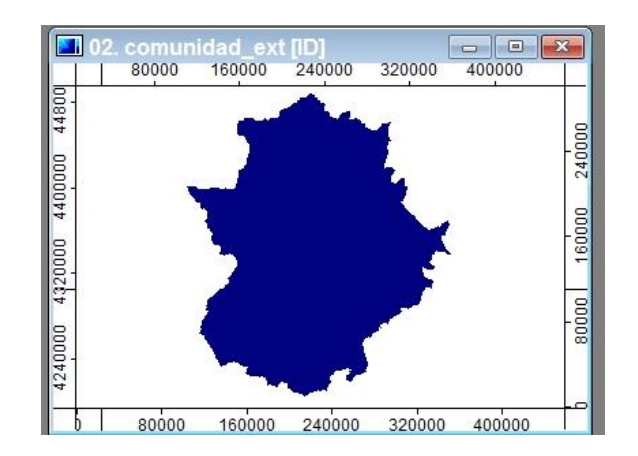

Se pueden modificar las características de este nuevo grid, en la ventana Properties como hemos explicando antes.

## <span id="page-24-0"></span>4.6 Recortar una capa ráster

Hay dos formas de recortar una rejilla, grid, o capa ráster: una ayudándonos de un shape de polígonos para recortar el relieve de una región (esta sería la capa ráster, por ejemplo), y otra forma es recortar la capa ráster a partir de los valores de unas coordenadas, es decir, recortar un cuadrado de esa rejilla, cuadrado definido por las coordenadas de sus vértices.

## <span id="page-24-1"></span>4.6.1 Recortar un grid a partir de unas coordenadas dadas

Para conseguir este objetivo se realizarán los siguientes pasos:

Se ejecuta el módulo: Geoprecessing / Grid / Grid System / Clip Grids

Tras lo cual nos aparece la ventana de diálogo que se muestra a la derecha. En ella los parámetros exigidos son:

- el grid system de la rejilla a recortar
- el nombre de la rejilla a recortar
- La extensión del trozo de rejilla a recortar. Y esta puede venir dada por:
	- o el usuario, entrando los parámetros a mano
	- o el system grid
	- o un fichero shape
- el buffer (un margen adicional para el recorte, se suele dejar  $= 0$ )

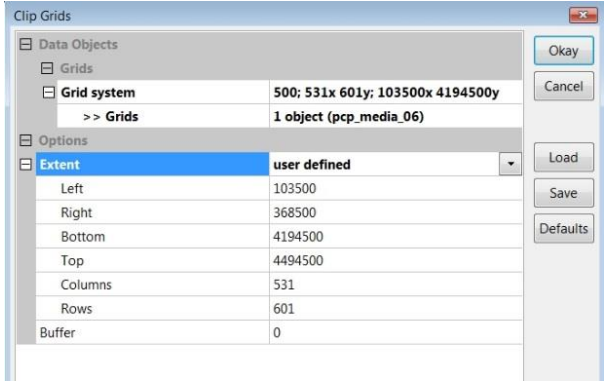

Si elegimos la opción de recortar con las coordenadas, e introducimos las cuatro coordenadas que nos piden (left, right, bottom y top) el programa calculará las columnas y filas que se corresponden con las coordenadas dadas por el usuario.

Si elegimos la opción de recortar con las coordenadas, e introducimos el número de columnas y filas el programa calculará las cuatro coordenadas (left, right, bottom y top) que se corresponden con las columnas y filas dadas por el usuario.

Si todo va bien, tras el mensaje de confirmación, podremos ver en la Ventana Manager, pestaña Data, un nuevo grid, con la dimensión del recorte solicitado.

Tal y como se ve en la imagen de la derecha.

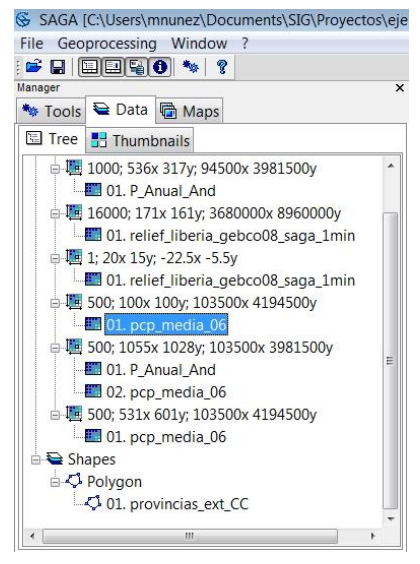

## <span id="page-26-0"></span>4.6.2 Recortar un grid a partir de un polígono

Para conseguir este objetivo se realizarán los siguientes pasos:

Al igual que en el caso anterior, se ejecuta el módulo: Geoprecessing / Grid / Grid System / Clip Grids

Tras lo cual nos aparece la ventana de diálogo que se muestra a la derecha. En ella, si elegimos en el parámetro extent: la opción shapes extent, luego nos pide el nombre del fichero shape con el que recortaremos el grid.

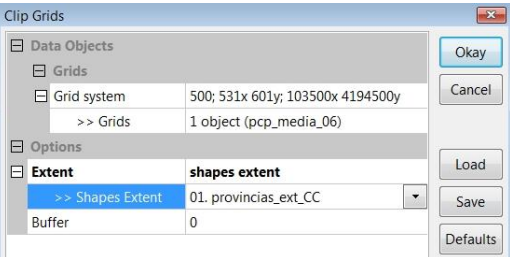

Al igual que antes, si todo va bien, tras el mensaje de confirmación, podremos ver en la Ventana Manager, pestaña Data, un nuevo grid, con la dimensión del recorte solicitado.

De este modo se recorta el grid, teniendo en cuenta las coordenadas de los puntos "extremos" del polígono, es decir, teniendo en cuenta las coordenadas de los puntos más al norte, sur este y oeste del polígono.

Tal y como se ve en la imagen de la derecha.

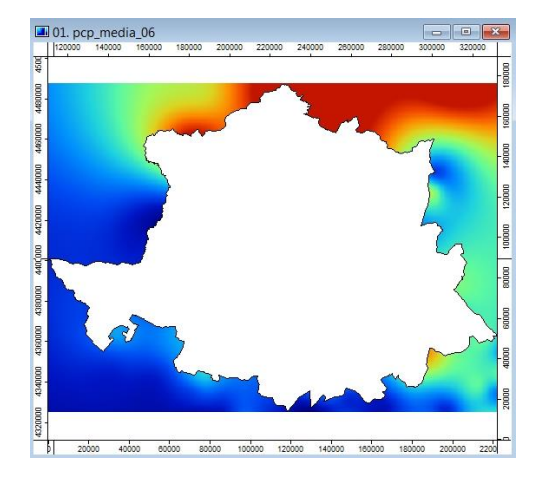

## <span id="page-26-1"></span>4.6.3 Recortar un grid a partir de una máscara

Otra forma de recortar un grid, es utilizar una máscara grid. Esta máscara grid tendría como valores 1 dentro de la zona a recortar y 0 fuera de la misma, y debe tener el mismo system grid que el fichero grid que se quiere recortar. Para realizar el recorte, solo habría que utilizar la calculadora ráster, que se ha explicado arriba, y realizar la operación g1 \* g2, siendo g1 el grid a recortar y g2 la máscara, o viceversa.

Se deja este proceso como ejercicio.

# <span id="page-27-0"></span>4.7 Contorneo de líneas a partir de una rejilla de datos

Se trata de un proceso muy simple para mejorar el aspecto de un grid de datos.

Si se representa una capa de datos, con una paleta de colores más o menos adecuada, se obtiene un aspecto final aceptable, tal y como se presenta en la figura de la derecha

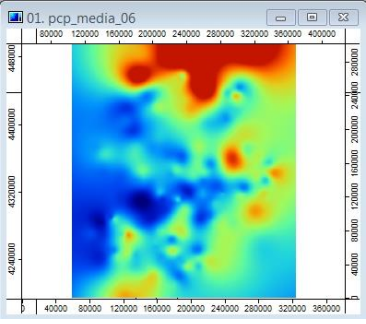

No obstante, este aspecto puede mejorar si introducimos el contorno de algunas líneas de nivel.

Para calcular estas líneas de nivel, a partir del grid de datos, se utiliza el módulo: Geoprocessing / Shapes / Grid / Vectorization / Contour lines from Grid

Este módulo presenta una ventana de diálogo como la que se muestra a la derecha. En ella:

- debemos introducir el grid system
- el grid de los datos
- el resto de las opciones se pueden dejar por defecto SAGA estima las que considera adecuadas, o cambiarlas al gusto del usuario.

Si todo va bien se crea un shape de líneas que contiene los contornos de líneas de nivel.

Si representamos en un mapa estos contornos sobre el grid de datos original, obtendremos el resultado que se muestra en la figura de la derecha, que era el objetivo de este proceso.

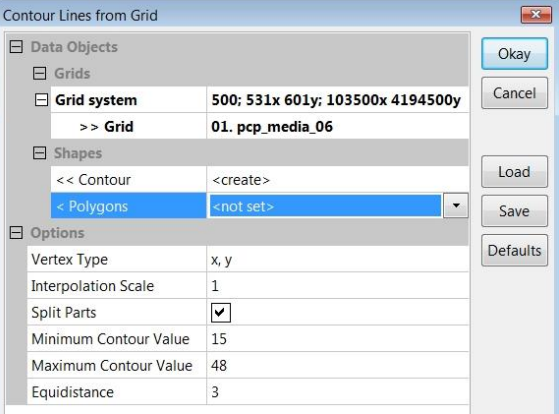

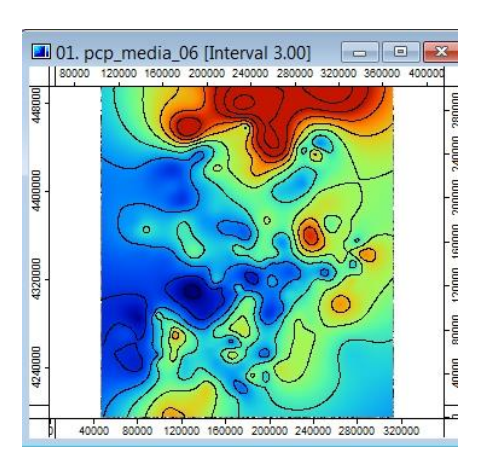

## <span id="page-28-0"></span>4.7.1 Traslucir una capa de datos para dejar ver el relieve.

Se pretende representar una capa de datos, sobre la capa del relieve correspondiente.

Las dos capas inicialmente se presentan en la figura de la derecha, a la capa de datos se le ha añadido el contorneo de los datos.

Si mezclamos sin más las dos capas, poniendo encima la capa de datos con una transparencia del 50% no hallamos un resultado bueno, pues se mezclan los colores del grid de suelo con el grid de datos.

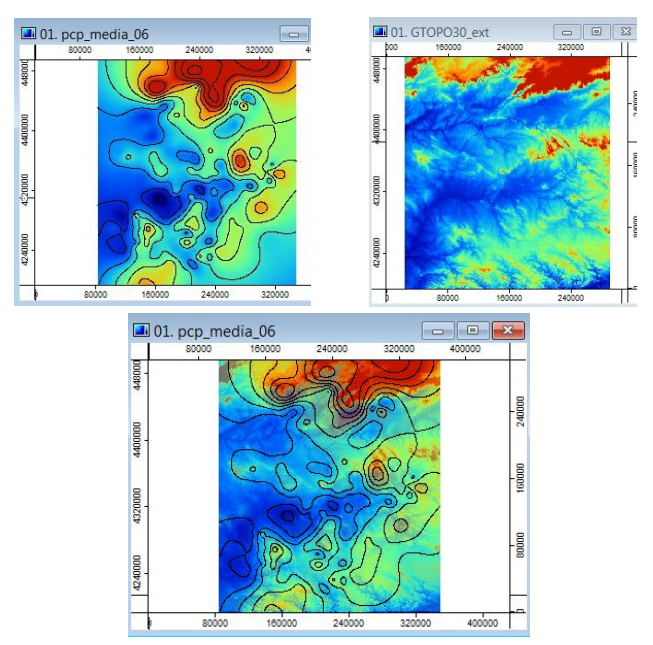

Por ello, antes de superponer una capa de datos transparente al 50% sobre el relieve, vamos a modificar el relieve para que tenga un aspecto más adecuado a esta tarea.

Concretamente vamos a calcular las sombras que produce el relieve y vamos a guardarlas en un nuevo grid, que tendrá un aspecto mucho más reconocible al enfrentarlo a otros datos. El proceso se realiza con el módulo: Geoprocessing / Terrain Analysis / Lighting / Analytical Hillsahding

Al ejecutarlo aparece una ventana como la que se muestra a la derecha, en ella:

- introducimos el grid system correspondiente a la rejilla del relieve
- el grid del relieve
- método estándar
- azimut 270 ° (a gusto del usuario)
- altura: 40<sup>°</sup> (a gusto del usuario)
- exageración: 1
- -

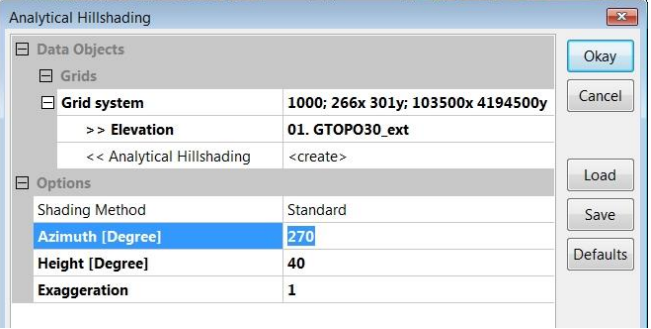

Tras la ejecución se tiene un nuevo grid Hillshading que tiene este aspecto.

Si ahora se superpone una capa de datos transparente al 50% sobre el grid del relieve con sombras, vamos a obtener un resultado más adecuado para su impresión.

Además se ha añadido, igual que antes, el contorneo de los datos.

## <span id="page-29-0"></span>4.8 Unión de ficheros

La operación inversa a la separación o el corte de ficheros, es la unión de varios ficheros, veremos a continuación estos procesos, primero para ficheros vectoriales y luego para ficheros ráster.

## <span id="page-29-1"></span>4.8.1 Unión varios ficheros SHP (merging)

El proceso es muy sencillo, partimos de dos ficheros .shp, por ejemplo, los polígonos que definen las provincias de Cáceres y Badajoz, y queremos conseguir un fichero .shp que agrupe ambas provincias.

Para conseguir este objetivo se realizarán los siguientes pasos:

Cargamos los .shp de las provincias de Cáceres y Badajoz.

Ejecutamos el módulo: Geoprocessing / Shapes / Construction / Merge layers

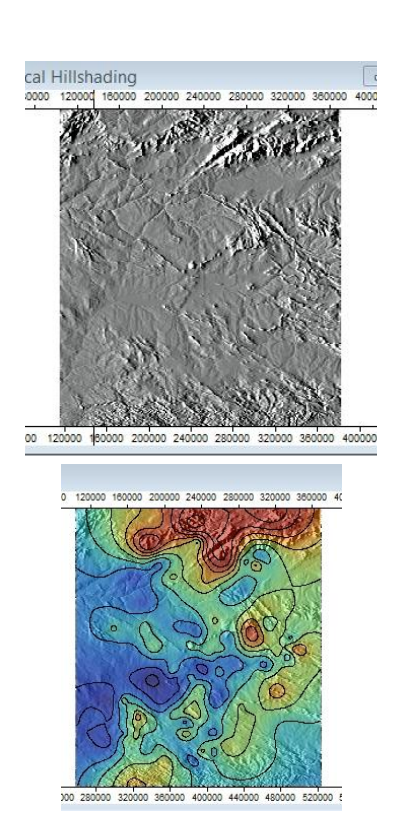

El módulo presenta una ventana muy simple en la que tenemos que especificar:

- las entradas (dos o más ficheros shp)
- la salida
- si queremos que se añada la información que se dispone de los ficheros a mezclar

Si todo va bien, en la ventana Manager / Data aparecerá un nuevo Shape denominado "Merged layers" que contendrá los dos ficheros de las provincias pegados.

Ya solo quedaría, modificar el nombre y salvar el fichero de salida.

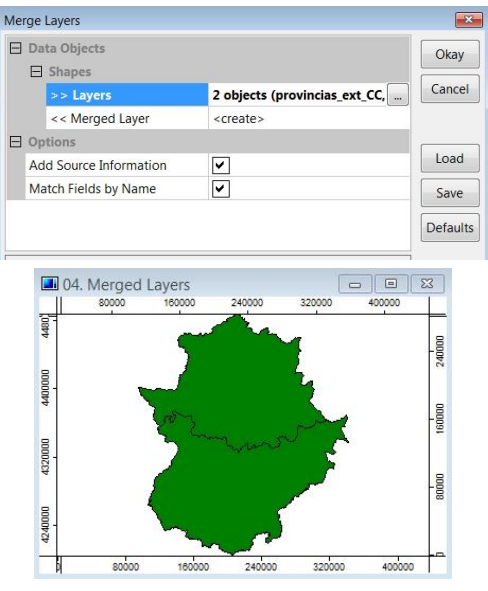

#### <span id="page-30-0"></span>4.8.2 Unión de varias capas ráster de distinta extensión

Vamos a ver cómo se pueden unir dos rejillas, lógicamente deben de tener el mismo grid system, pero además hay que tener en cuenta que si hay solape, habrá que hacer un resampling (un remuestreo, una especie de interpolación) de la zona común.

El proceso es más complicado que en el caso de datos vectoriales, básicamente tiene dos pasos:

- primero: pasamos todos los grids originales (dos en este caso) a un mismo grid system
- segundo: efectuamos un mosaico con los grids ya con un grid system común.

Veamos el proceso paso a paso:

Cargamos los dos grids que queremos pegar: en este caso precipitación anual en Andalucía (P\_Anual\_And) y precipitación media mensual de junio en Extremadura (pcp\_media\_06\_ext), al final veremos que esta elección de grids no fue la idónea, debido a la diferencia de magnitud de las distintas rejillas.

Una vez cargados ambos grids, hay que analizarlos y decidir cuál debe ser el grid system común. Para ello hay que seleccionarlos (clic derecho) en la ventana Manager y ver sus descripción en la ventana Properties.

Así para el grid1 P\_Anual\_And tenemos que:

- las coordenadas horizontales, eje x, varían entre (West = 94500 y East = 629500)
- las coordenadas verticales, eje y, varían entre (South = 3981500 y North = 4297500)
- el tamaño de la celda (Cell Size) = 1000

Para el grid1 pcp\_media\_06\_ext tenemos que:

- las coordenadas horizontales, eje x, varían entre (West = 103500 y East = 368500)
- las coordenadas verticales, eje y, varían entre (South = 4194500 y North = 4494500)
- el tamaño de la celda (Cell Size) = 500

El nuevo grid system común a ambos grids, debe de tener:

- cualquier tamaño de celda: escogemos el menor, luego Cell Size = 500
- la menor componente x como West, luego West = 94500
- la mayor componente x como East, luego East = 629500
- la menor componente y como South, luego South = 3981500
- la mayor componente y como North, luego North = 4494500
- El número de filas y columnas lo ajusta SAGA, luego de eso no nos preocupamos.

Con estos datos ya podemos hacer un cambio de grid system para cada uno de los grids que queremos unir.

Para realizarlo ejecutamos el módulo Geoprocessing / Grid / Grid system / Resampling

Al ejecutarlo para el primer grid, nos aparece la ventana que se muestra a la derecha, en ella vemos que:

Se ha elegido como entrada el grid en cuestión (P\_Anual\_And) con su grid de referencia, y además se han seleccionado las opciones:

- preservar los datos
- método de hacer el remuestreo (downscaling) el que viene por defecto
- el Grid system de salida: definido por el usuario con los datos que acabamos de decidir antes.
- las filas y columnas las calcula SAGA

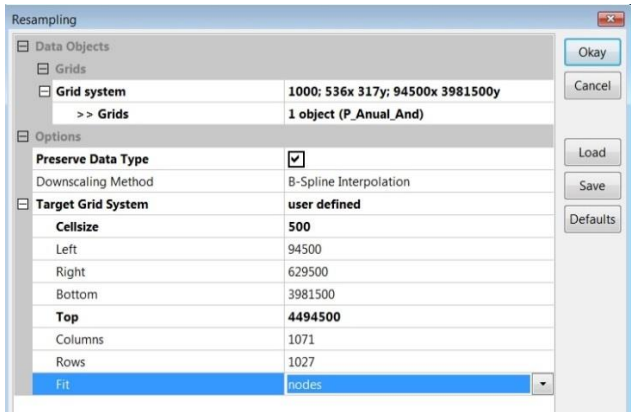

Al ejecutar se crea el nuevo grid con el system grid que hemos dado. El nombre lo toma del anterior por lo que interesa añadirle al nombre "\_res" por ejemplo, para indicar que se trata del grid remuestreado.

En las imágenes de la derecha se muestra el aspecto que tienen los dos grid, antes, con su system grid original y después de pasar al system grid común.

Repetimos el proceso para el 2º grid, el pcp\_media\_06\_ext

El resultado que se obtiene se muestra en las imágenes de la derecha.

Bien, con esto se ha realizado el primer paso: pasar todos los grids originales (dos en este caso) a un mismo grid system. A continuación describiremos el 2º paso: unir (efectuando un mosaico) los grids ya con un grid system común.

Veamos este proceso paso a paso: Ejecutamos el módulo: Geoprocessing / Grid / Grid system / Mosaiking

Al ejecutarlo aparece la ventana que se muestra a la derecha, en ella hay que entrar los parámetros siguientes:

- los objetos de entrada (los dos grids a unir)
- el nombre del grid de salida
- el método y el tipo de dato (se dejan por ahora los que vienen por defecto)

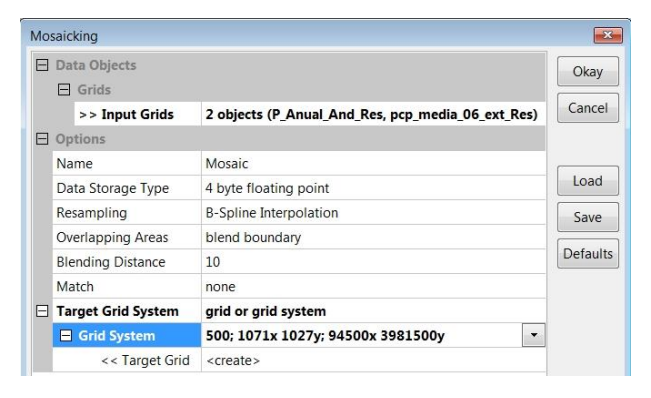

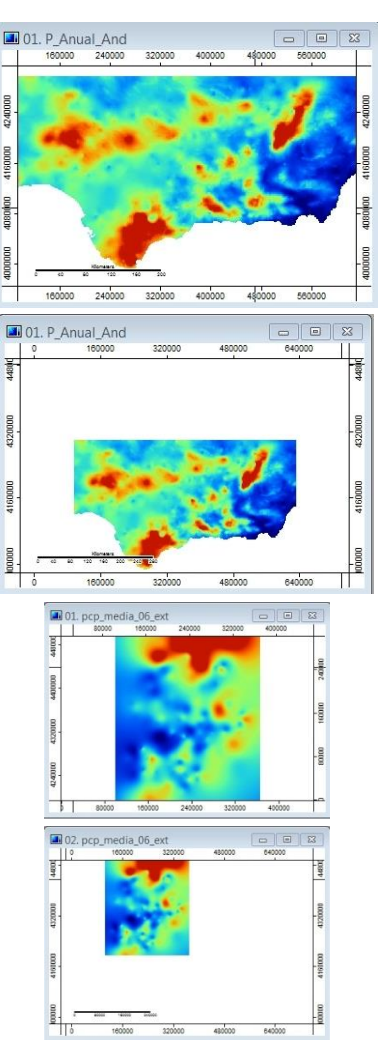

- qué hacer con las áreas que se superponen: se ha elegido una mezcla
- Match (emparejamiento): no interesa se deja por defecto
- El grid de salida
- y la opción de crear una salida

Tras la ejecución, si todo ha ido bien, aparecerá en la ventana Manager / Data un nuevo grid de nombre Mosaic, y que al representarlo tiene el aspecto que aparece en la figura de la derecha.

En principio parecería que ha habido un error, y que los datos que deben corresponder a Extremadura están a 0, pero si pasamos la herramienta de identificación por encima del grid, vemos que los valores son correcto, aparecen en negro debido a la diferencia de valores que hay (el grid de Andalucía contenía datos de precipitación anual, y el de Extremadura datos de precipitación mensual de junio, datos muy distintos).

Otra comprobación adicional puede hacerse si sacamos el histograma del grid, clic en la ventana Manager / Data sobre el grid, y luego clic botón derecho / menú contextual /histograma. En el comprobamos que sí existe valores distintos en la parte extremeña del grid unión.

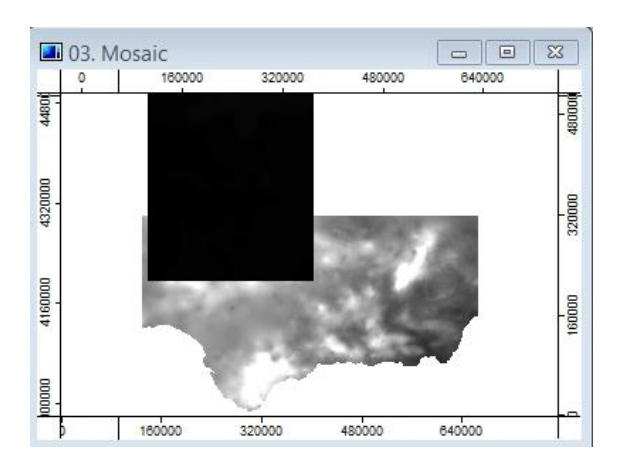

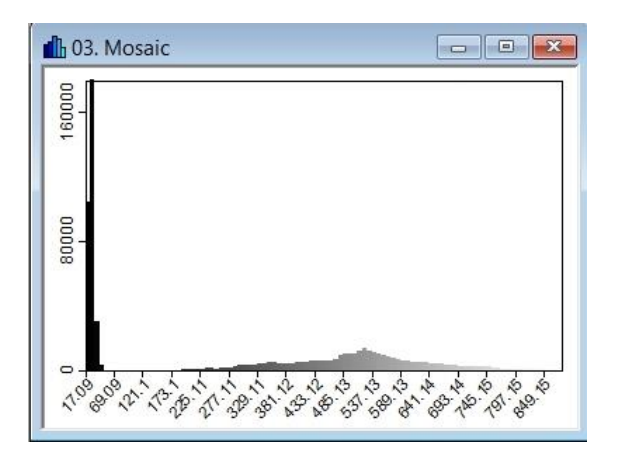